## Board Cisco وPro Board الدليل المرجعي السريع

إجراء المكالمات باستخدام الاسم أو الرقم أو العنوان مشاركة المحتوى خارج المكالمات مشاركت المشاركة المحتوى في مكالمة

اضغط على زر االتصال. 1

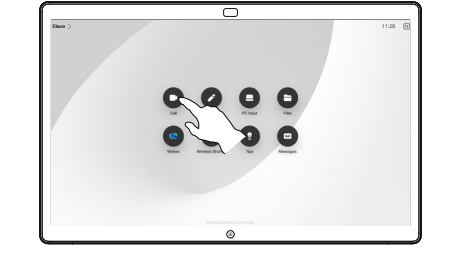

انقر فوق حقل البحث. يفتح هذا لوحة المفاتيح. 2

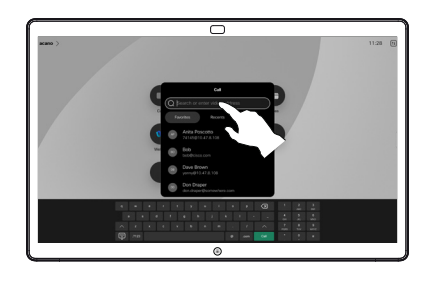

 $\overline{\circ}$ 

ك رقمًا أو عنوانًا.<br>ك رقمًا أو عنوانًا.<br>- المنظومة ر<br>تظهر المطابقات واالقتراحات أثناء الكتابة. إذا ظهر التطابق الصحيح، فاضغط عليه، وإال استمر في الكتابة.

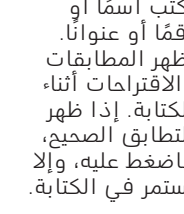

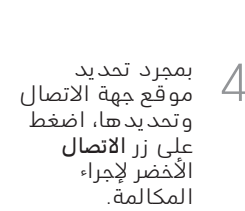

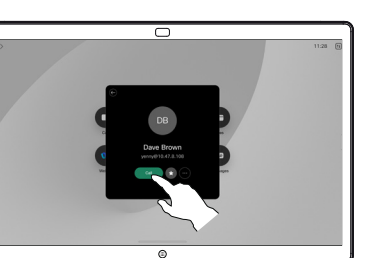

1

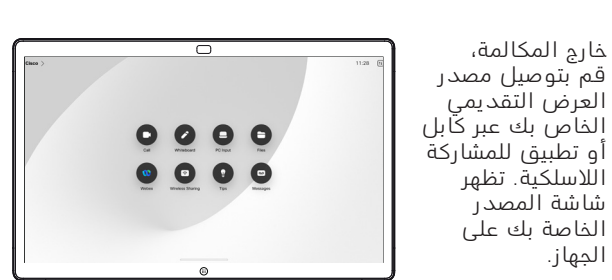

للحصول على معلومات حول كيفية استخدام اللوحات مع عنصر تحكم اللمس،راجع الدليل المرجعي السريع لعنصرتحكم اللمسلسلسلة الغرفة من Cisco ودليل مستخدم سلسلة الغرفة من Cisco لألجهزة

التي تعمل بنظام 11.14 RoomOS لعنصر تحكم اللمس.

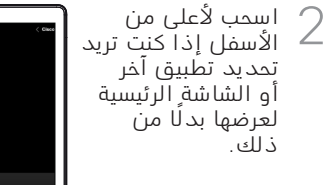

افصل المصدر الخاص بك إليقاف 3 مشاركته على الجهاز. .<br>اذا كُنت تشارك <sup>ّ</sup> السلكًيًا، فاضغط على الشاشة، ثم اضغط على إيقاف المعاينة.

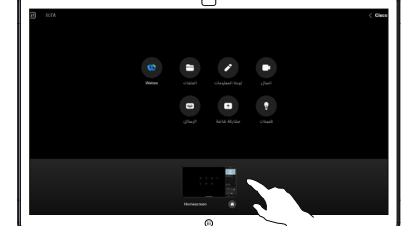

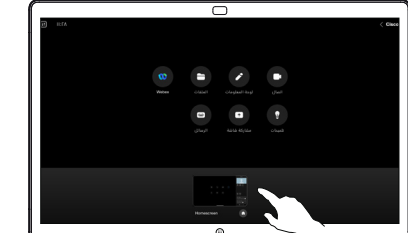

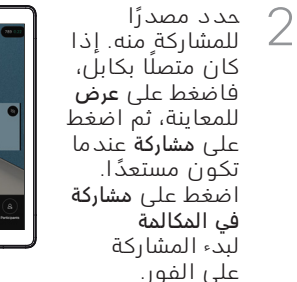

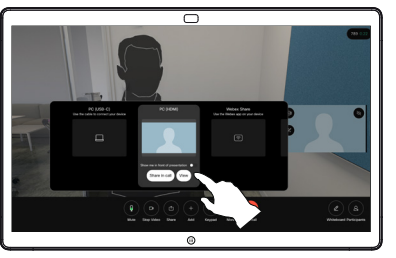

إليقاف مشاركة المحتوى، اضغط على إيقاف المشاركة. 3

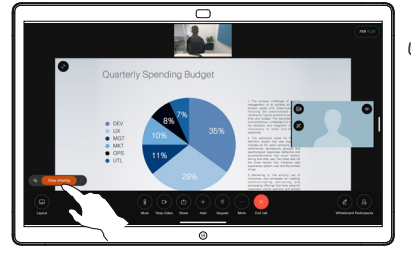

اضغط على الشاشة أثناء إجراء مكالمة للحصول على عناصر التحكم في المكالمة، ثم اضغط على مشاركة. 1

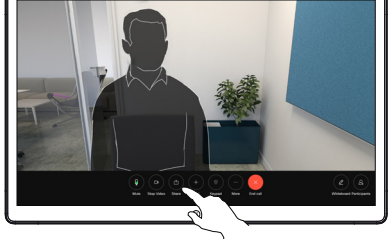

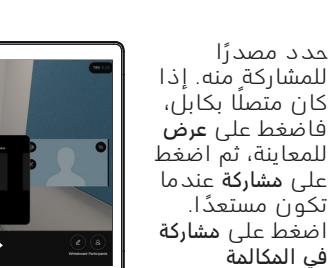

## استخدم اللوحة كلوحة معلومات رقمية

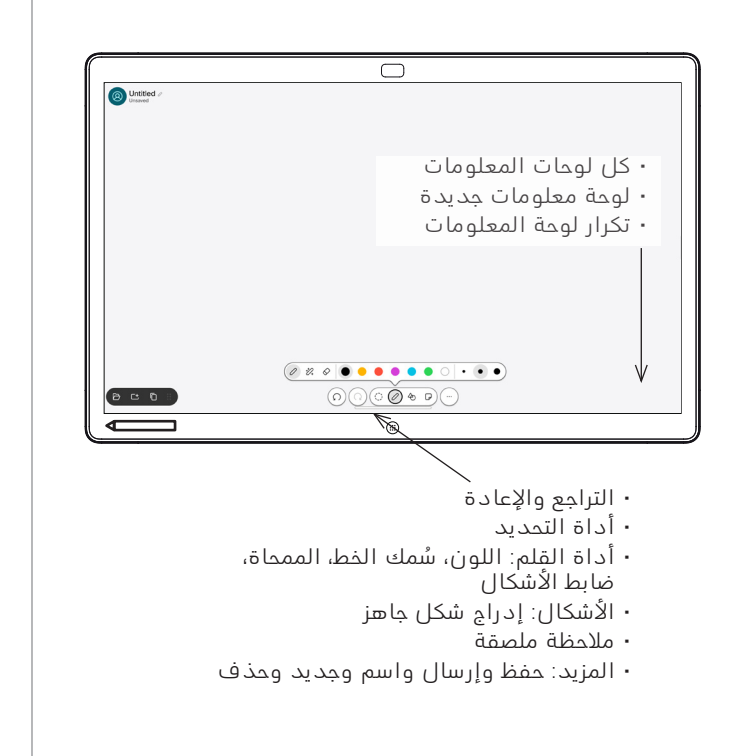

تُعد لوحة Cisco الخاصة بك لوحة مشاركة معلومات رقمية أيضًا. إنها لوحة لانهائية: حجم الصفحة بالحجم الذي تريده.

لفتح لوحة المعلومات، ما عليك سوى الضغط على زر لوحة المعلومات الموجود في الشاشة الرئيسية الخاصة باللوحة. استخدم القلم أو إصبعك للرسم والكتابة على لوحة المعلومات.

يمكنك إرسال لوحات المعلومات كرسائل بريد إلكتروني إلى المستلم الذي تختاره. لتتمكن من القيام بذلك، يجب أن يقوم فريق دعم الفيديو بتكوين اللوحة لاستخدام خادم البريد.

مرر لأعلى من أسفل الشاشة لفتح مبدَّل المهام. سترى تطبيقات أخرى مفتوحة، ولوحات معلومات حالية، وشاشة رئيسية هناك، ويمكنك التبديل بينها بسهولة من خالل الضغط على التطبيق الذي تريده. لمسح كافة لوحات المعلومات للمستخدم التالي، افتح لوحة التحكم واضغط على إنهاء الجلسة.

إدخال تعليق توضيحي للمحتوى الذي تتم مشاركته إرسال تعليقات توضيحية أو رسومات بالبريد اإللكتروني على اللوحة

1

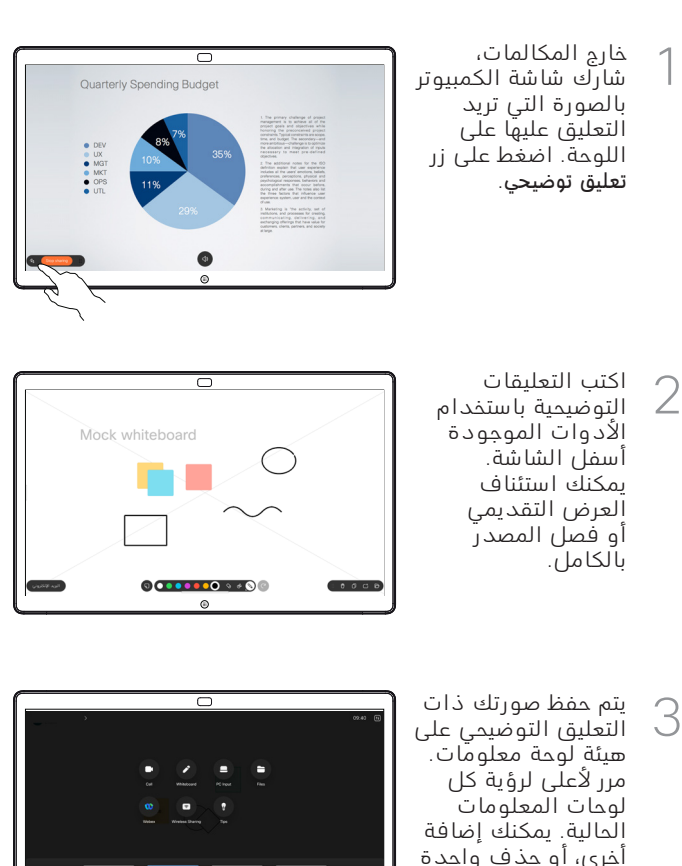

موجودة. سيتم حذفها عند انتهاء جلستك. إذا كنت تريد إرسال لوحة المعلومات، فراجع القسم التالي حول إرسالها بالبريد اإللكتروني.

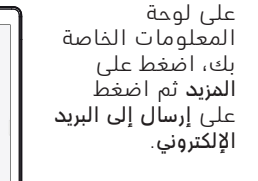

1

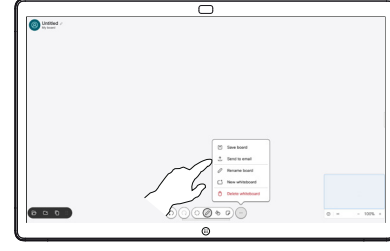

ابدأ في كتابة اسم المستلم أو العنوان. حدد الشخص واضغط علـ، السّمَم الأيمن. 2

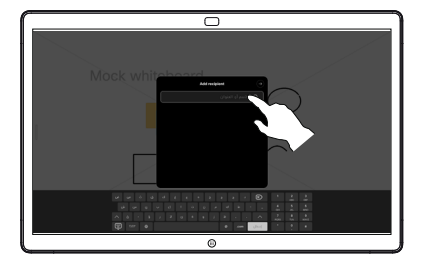

أضف المزيد من المستلمين إذا أردت، واضغط على السهم الابيض عند الانتهاء. 3

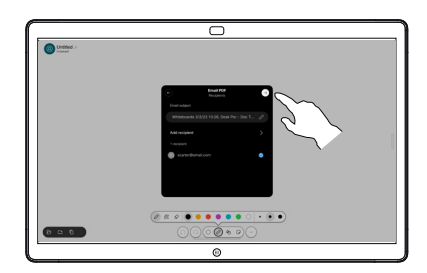

حدد لوحة/لوحات المعلومات التي تريد إرسالها. اضغط على .<br>السهم الأبيض مرة أخرى، وسيتم إرسال لوحات المعلومات الخاصة بك. 4

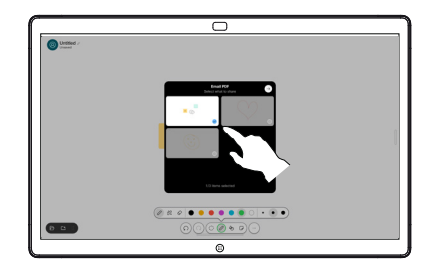